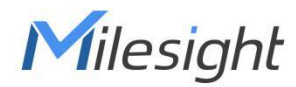

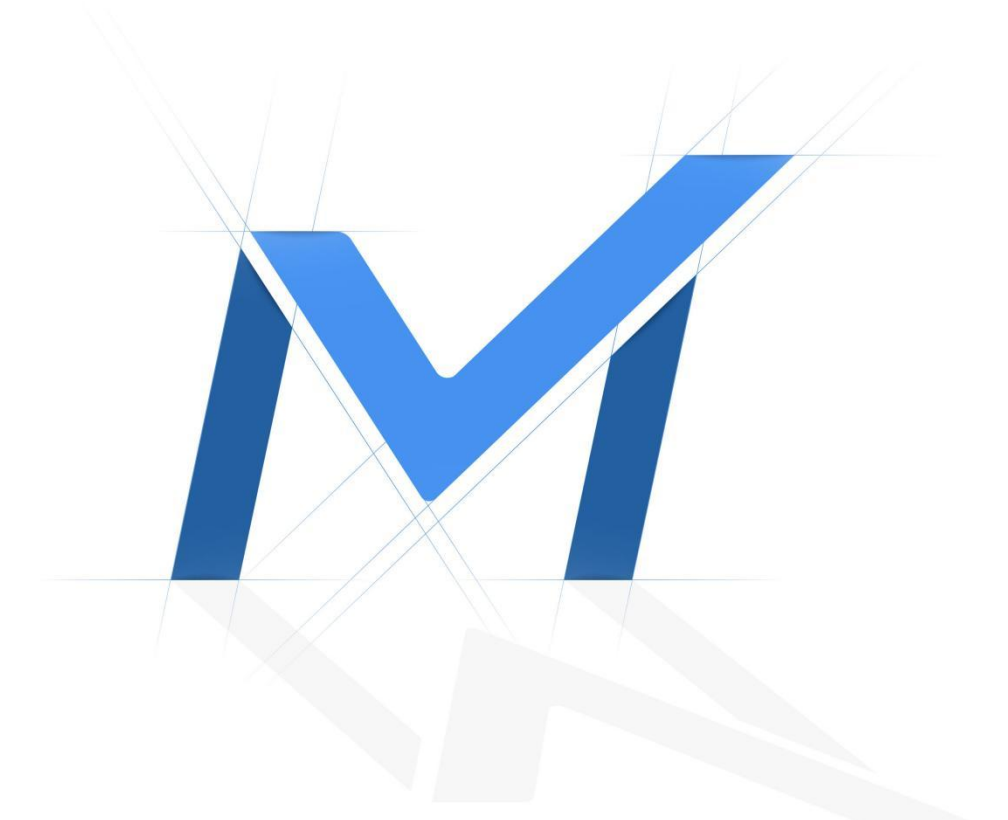

# Milesight-Troubleshooting

How to use NAS on Milesight NVR

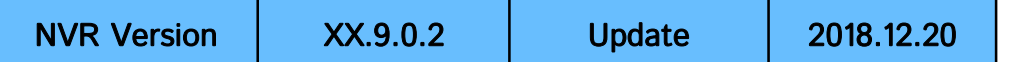

## 1. What is NAS?

NAS(Network-Attached Storage) is dedicated file storage that enables multiple users and heterogeneous client devices to retrieve data from centralized disk capacity. Users on a local area network (LAN) access the shared storage via a standard Ethernet connection. Advantages of using NAS:

The key benefits of network-attached storage are mainly speed and convenience. Instead of a hard drive connecting to your computer, NAS connects to your wireless router – enabling multiple users from multiple devices to access the files on the network.

A NAS storage appliance is a computing device that can be attached anywhere on the network, primarily to store files. NAS solutions are nothing more than dedicated file servers.

#### Disadvantages of Using NAS:

NAS appliances share the network with their computing counterparts and hence the NAS solution consumes more bandwidth from the network. Also, the performance of the NAS will depend upon the amount of bandwidth available.

#### 2. How to create NAS ?

Note: The ways Milesight NVR supported is NFS.

#### 2.1 Physical NAS

If you have a physical NAS , take Synology as an example, you need to configure as follow.

Create a shared folder

Go to "Control Panel"→"Shared Panel"→"Create".

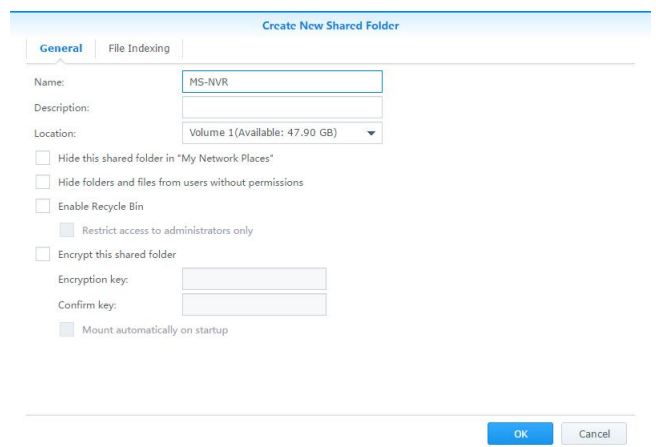

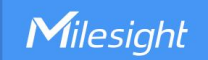

Enable NFS Service and give NFS permission to NVR.

Go to "Control Panel"→ "File Services"→ "Win/Mac/NFS".

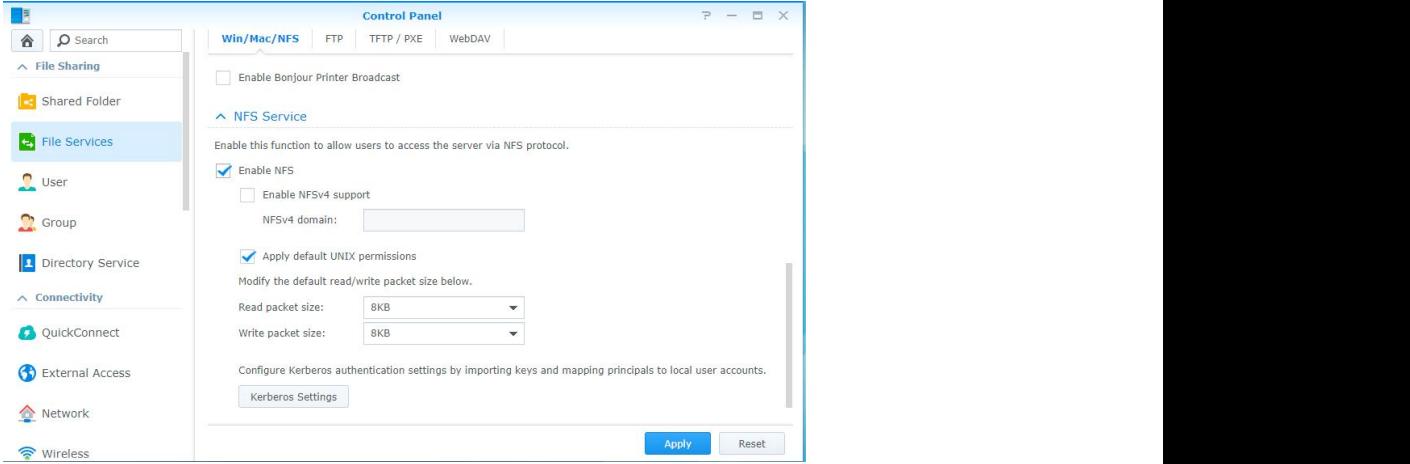

#### Go to "Shared Folder"→ "Edit"→ "NFS Permissions".

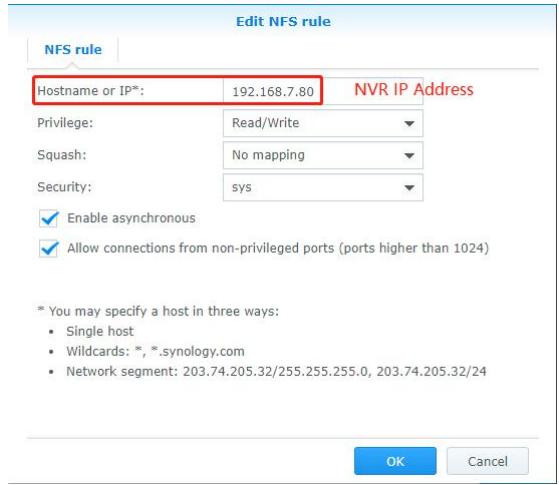

#### Note:

- 1. The IP is NVR IP address.
- 2. Enable "Allow connection from non-privileged ports(ports higher than 1024)".

## 2.2 Non-Physical NAS

If you do not have a physical NAS, you can create a NAS in Linux, take Ubuntu as an example.

Note: The version of the Ubuntu i used to test is 18.04.

- Create a root user
- 1. # sudo passwd
- 2. # su

Milesight

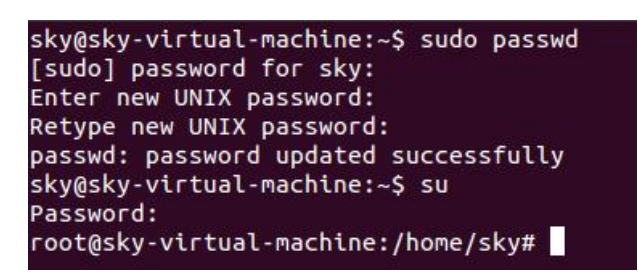

System update

# apt update

Set up Static IP address

For different versions of Ubuntu, the way to set a static IP address is different and unable to explain the setup method for all versions here, so please search for how to modify the static IP address for your Ubuntu version

Install NFS

# apt-get install nfs-kernel-server

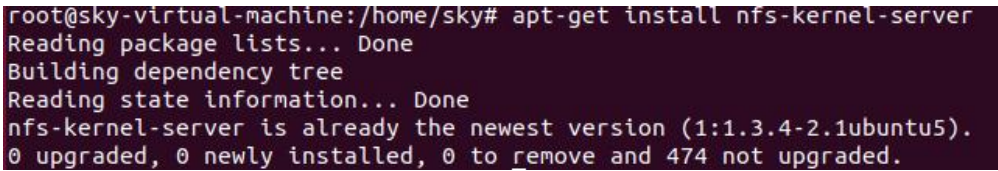

Create Shared projects

# cd /home/sky (Note: You can create the folder in different path as you want.)

# mkdir nfs\_shared

# chmod 777 -R nfs\_shared

root@sky-virtual-machine:/home/sky# cd /home/sky root@sky-virtual-machine:/home/sky# mkdir nfs\_shared root@sky-virtual-machine:/home/sky# chmod 777 -R nfs\_shared<br>root@sky-virtual-machine:/home/sky#

Modify the NFS configuration file

# vi /etc/exports

root@sky-virtual-machine:/home/sky# vi /etc/exports

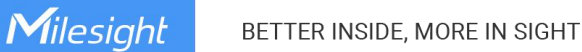

#### Insert content

# /home/sky/nfs\_shared \*(rw,sync,no\_root\_squash,no\_subtree\_check)

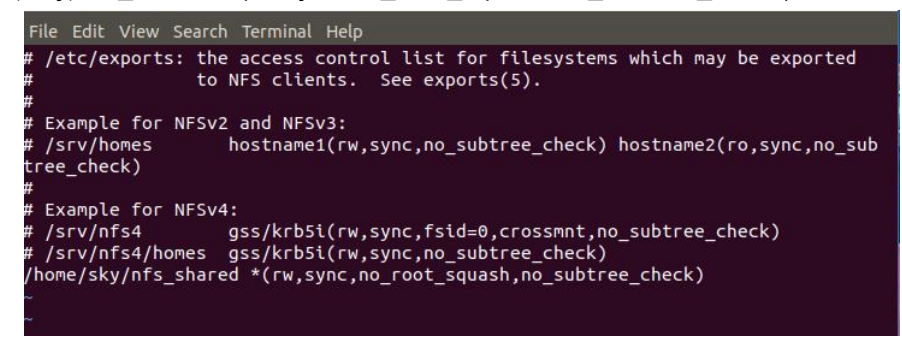

- Start the service
	- # service portmap restart

# service nfs-kernel-server restart

root@sky-virtual-machine:/home/sky# service portmap restart root@sky-virtual-machine:/home/sky# service nfs-kernel-server restart

## 3. How to add NAS to Milesight NVR?

#### 3.1 On Web

1. Go to"Setting"→ "Storage"→"Disk Management"→"Network Disk", and input some information about the NAS.

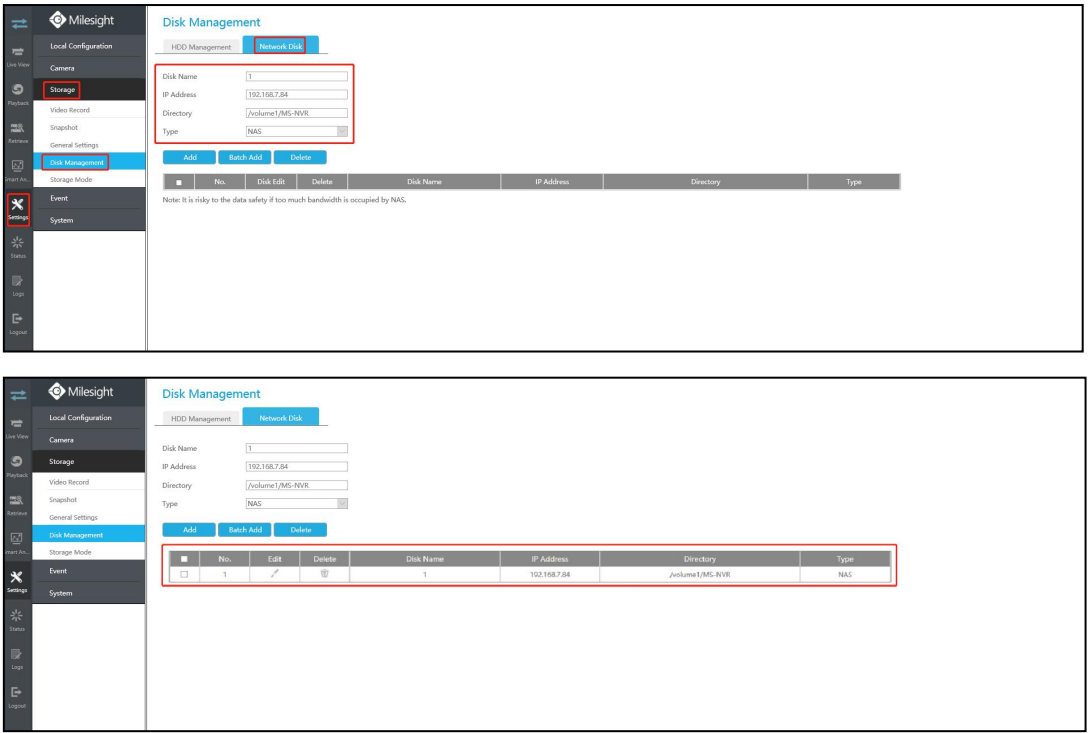

2.Go to "HDD Management"to make sure the Status is "Normal".

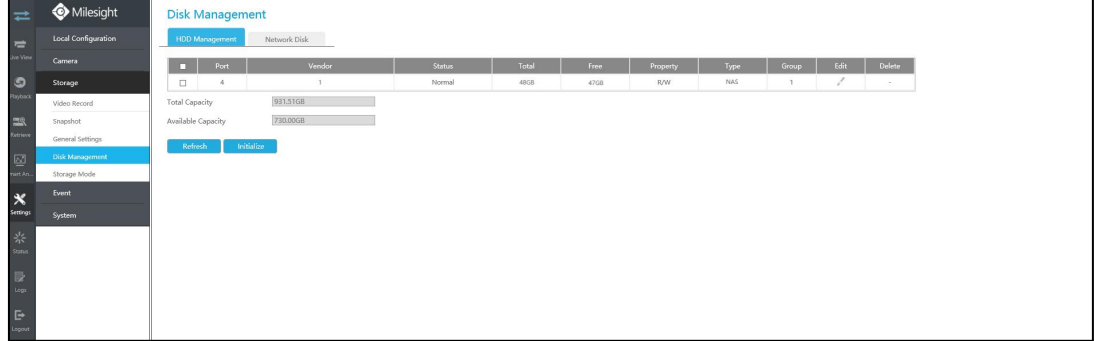

# 3.2 On Monitor

1.Go to "Storage"→ "Disk"→"Add", and input some information about the NAS.

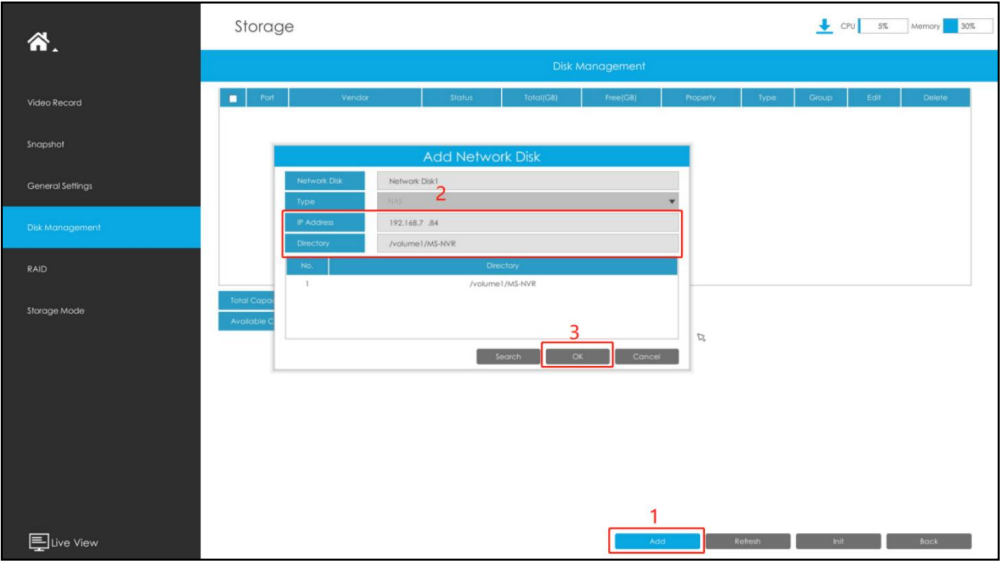

2.Make sure the Status is "Normal".

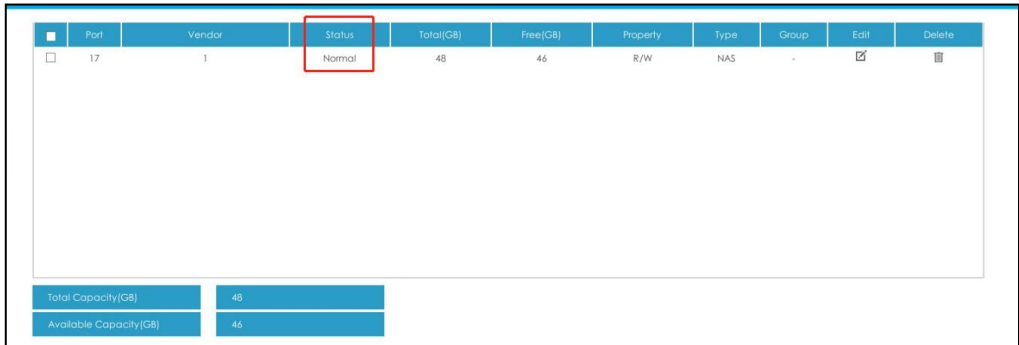

Note: After adding NAS, the NAS can be used to store video like ordinary HDD and form Group.

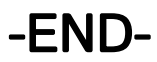